# Comment fonctionner le serveur CCCAM sur le récepteur ECHOLINK IBERO 1

1) Sur la télécommande, appuyez sur le bouton Menu de votre télécommande pour accéder au Menu principal du récepteur

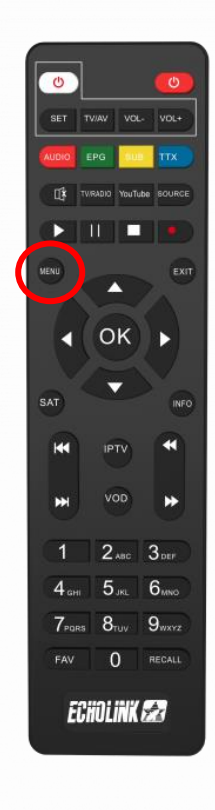

## 2) Appuyez sur **'Médias'**

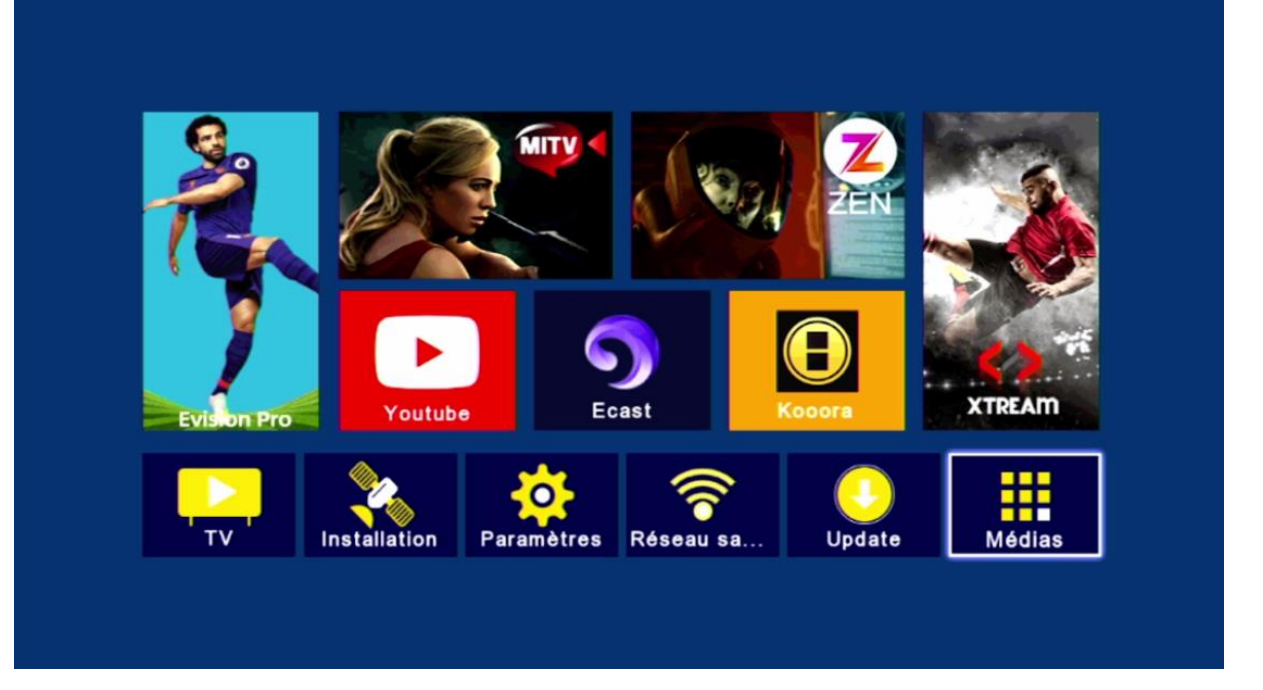

## 3) Appuyez sur **'Sharing'**

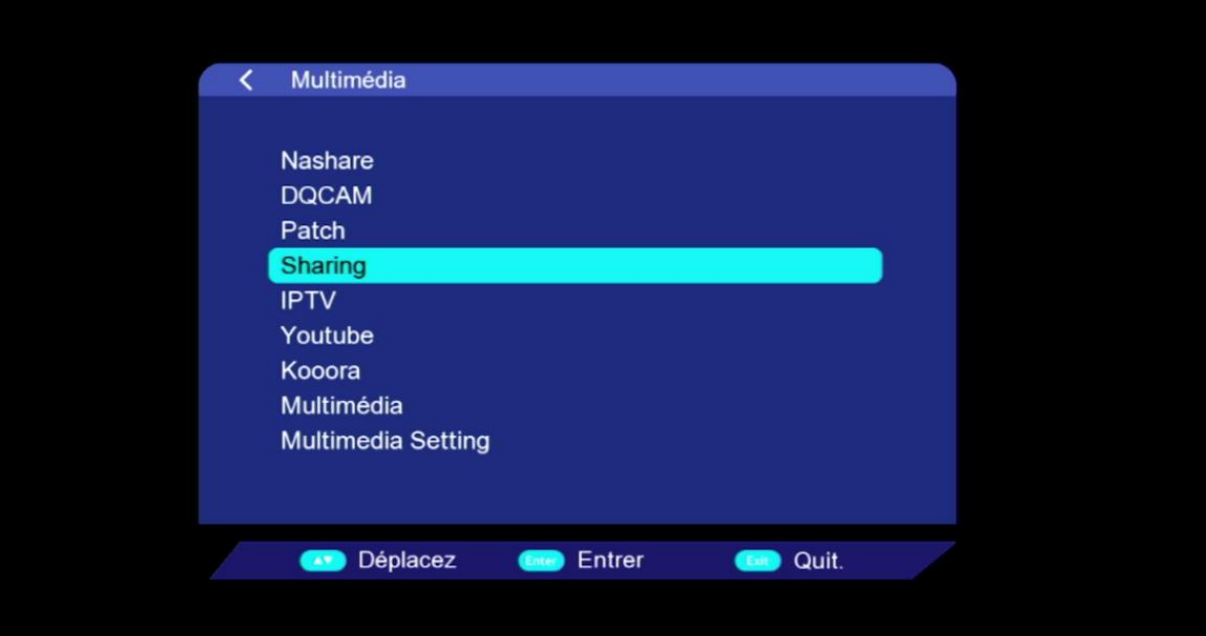

4) Sélectionnez le serveur Cccam puis saisissez les données de votre serveur ( url , port , utilisateur et mot de passe ) et ensuite appuyez sur le bouton bleu de votre télécommande

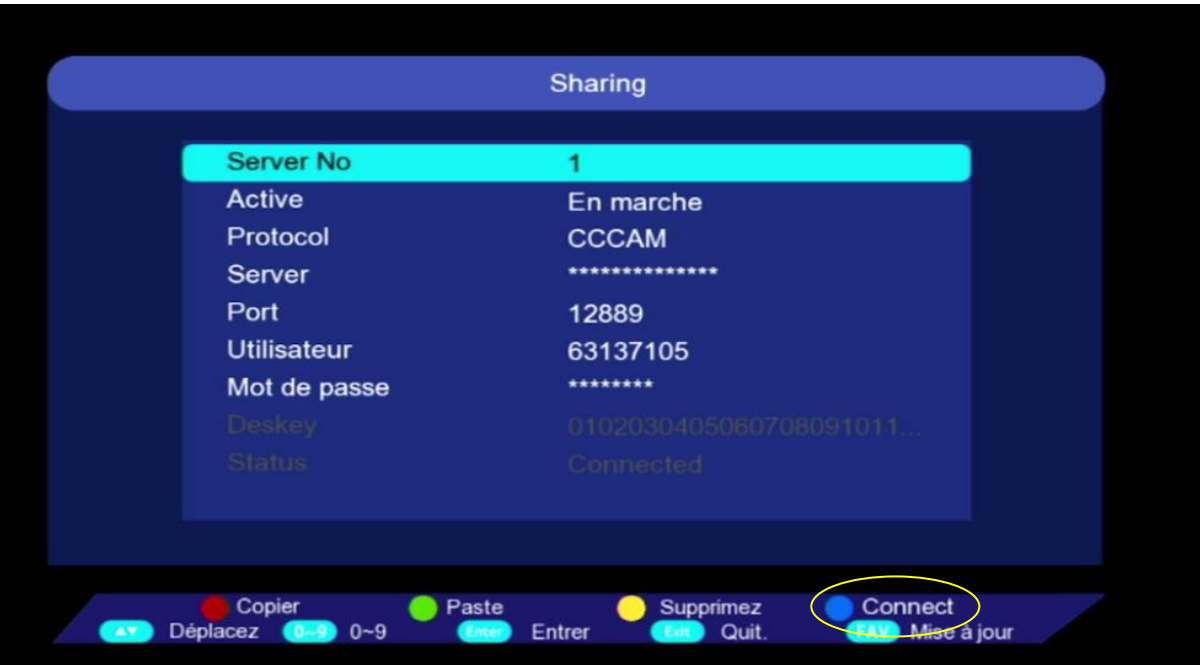

### Félicitation le serveur a été activé avec succès

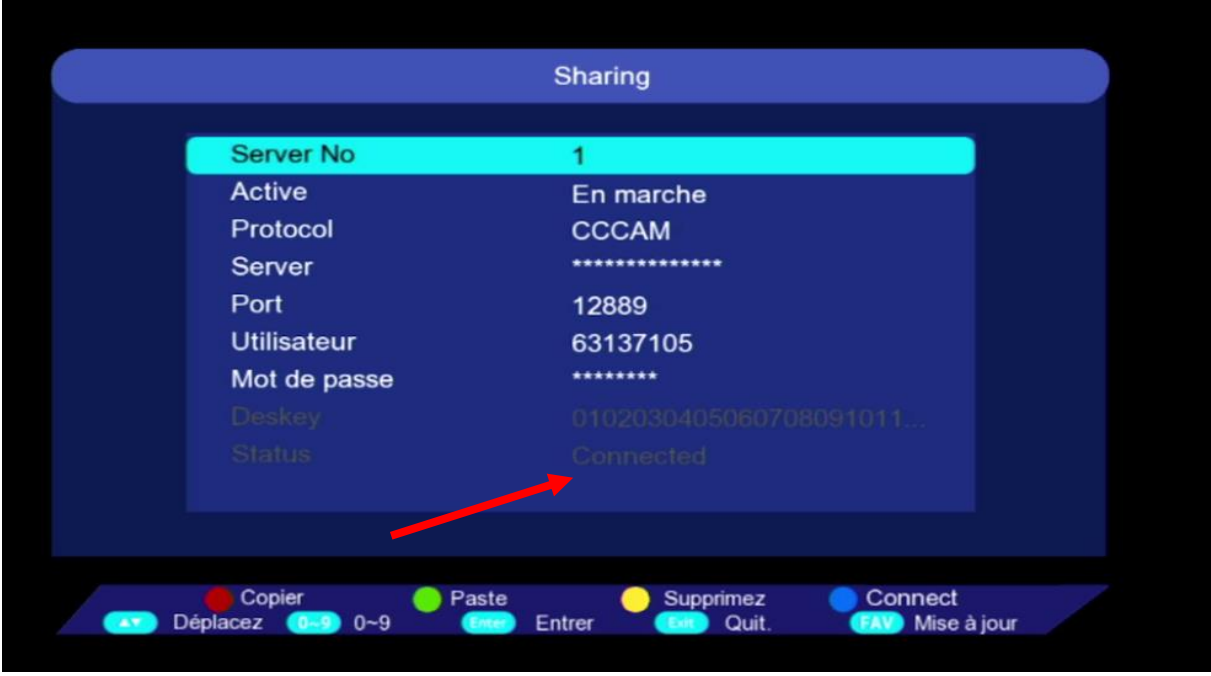

#### Profitez de regarder vos chaines préférées

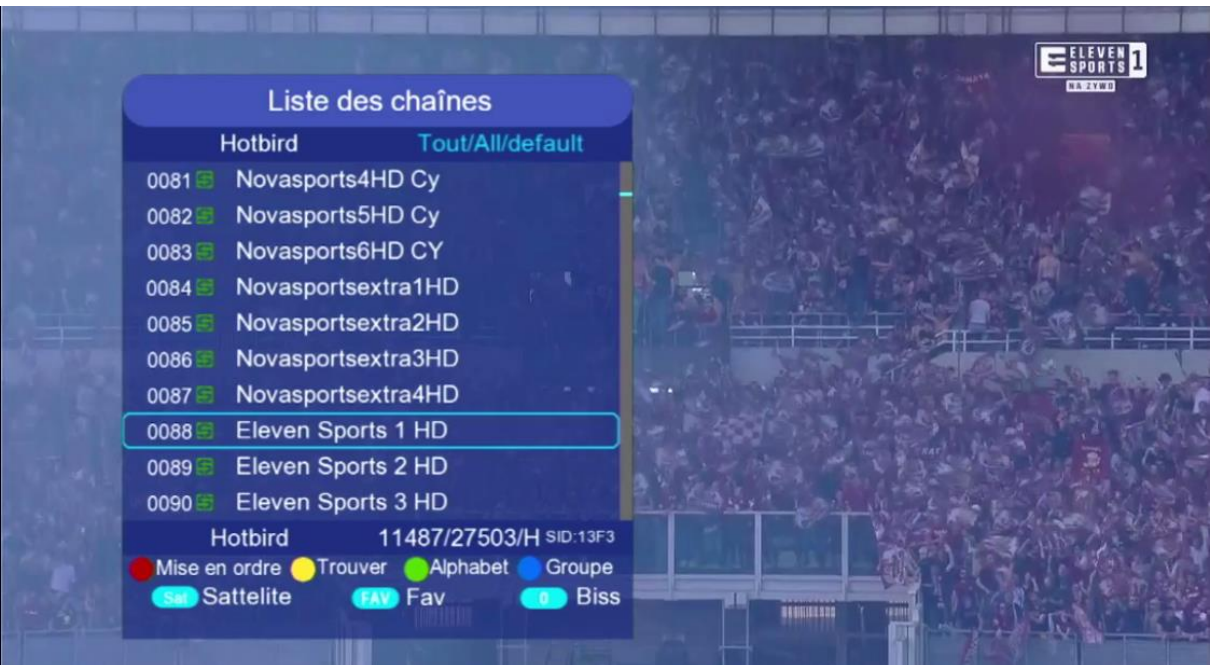

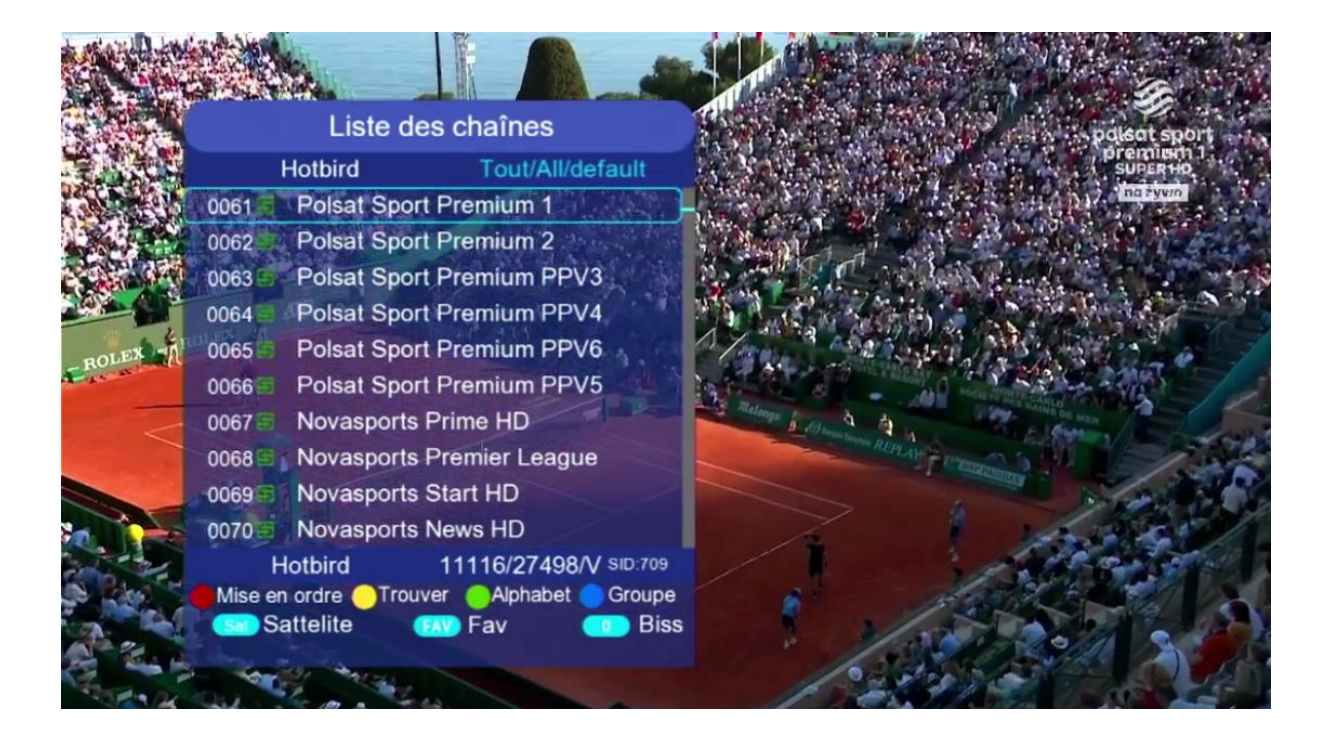

#### Nous espérons que cet article sera utile